## **Capítulo 6.**

## **Desarrollo del Software**

## **Introducción**

El objetivo principal de la presente tesis como su título lo describe, es la animación de las tramas de comunicación principales de WCDMA. Para lograr dicho objetivo, se utilizó el software Macromedia Flash MX, el cual es un programa de animación utilizado tanto para el desarrollo de páginas web, animación, películas, aplicaciones y elementos interactivos. Es por ello que se utilizó esta herramienta para realizar la simulación de las tramas, ya que nos ofrece la capacidad de que el usuario interactúe con los elementos presentes y además permite que la información se despliegue de forma atractiva y didáctica. Como un extra, se puede mencionar que al ser una herramienta lista para trabajar en Internet, nos da la posibilidad de más adelante publicar el trabajo y poderlo acceder desde cualquier lugar.

 Una vez terminada una animación, el programa Flash MX genera tres archivos de salida, uno con la extensión .fla, otro con la extensión .html y el último con la extensión .swf. La diferencia entre los tres es muy importante, ya que la primera permite hacer modificaciones sobre el archivo original, mientras que la segunda deja lista la animación para su publicación en la Web y el último sólo reproduce el contenido sin mostrar las

capas de programación. La elección de cual de los tres archivos utilizar por tanto, depende de la aplicación que se le quiera dar a la animación.

 Es importante destacar que el diseño de un software de cierta manera ilustrativo de los procesos que suceden en un sistema celular complejo como lo puede ser WCDMA debe ser tal, que pueda facilitar al usuario su comprensión, permite que él interactúe con el mismo (que además de mostrar cuadros de información, permita que el usuario controle el flujo del mismo) y a la vez sea funcional, es decir, pueda correr bajo cualquier plataforma y no requiera un conocimiento previo del programa en el que fue hecho para poderlo utilizar. Si pensamos en todas estas características podremos obtener un buen resultado.

En la figura 54 se muestra una de las tramas terminadas y enseguida se describirá el proceso que se llevó a cabo para realizarla.

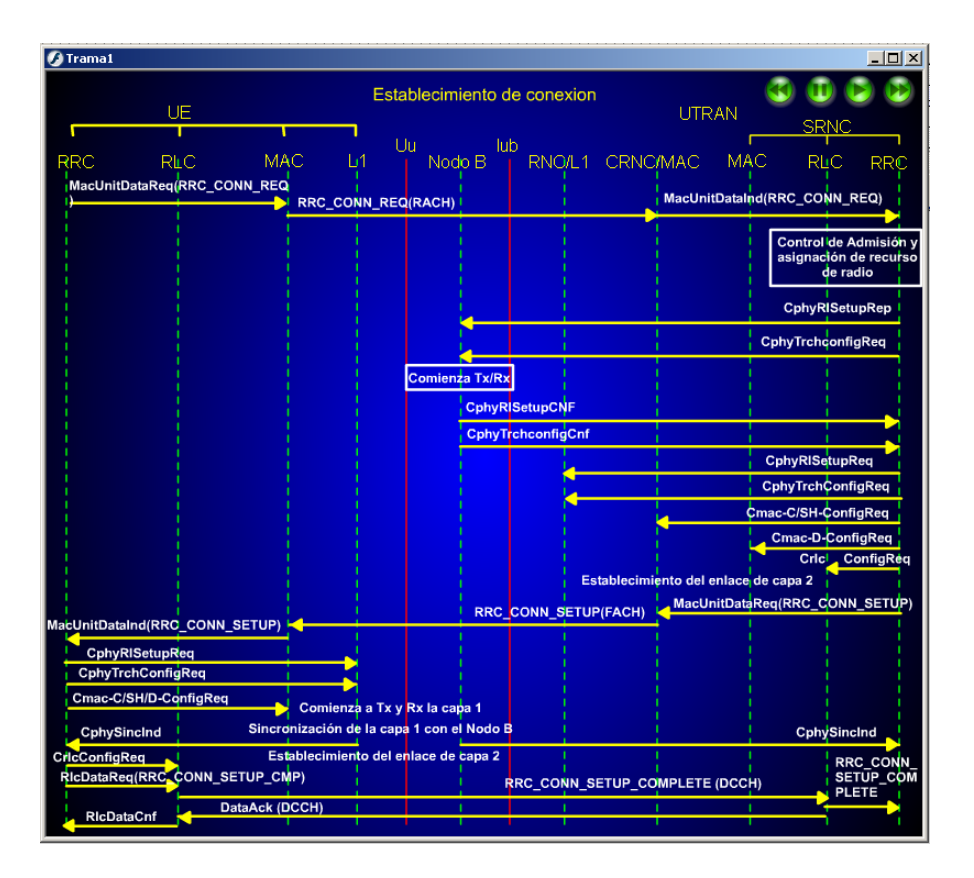

Figura 54. Ejemplo de una simulación terminada en Flash MX .

 Existen algunos elementos importantes dentro de esta animación, en orden de aparición se describen como siguen:

- Título. Elemento que describe el tipo de trama que se anima.
- Algunos de los elementos que aparecen en la parte superior como lo son el UE, Uu, Nodo B, lu, UTRAN y SRNC son botones que al colocar el puntero del ratón sobre de ellos muestran un cuadro de información a cerca de dicho elemento.
- El área de desarrollo de trama la cual es en donde se muestra como interactúan los diferentes elementos mediante flechas y textos que aparecen conforme la

animación transcurre. Algunos cuadros de texto importantes, serán botones para mostrar información importante al usuario.

• Botones de control. Dichos botones controlan el desarrollo de la trama en cuestión. Los botones realizan las siguientes funciones, el primero (de izquierda a derecha) regresa al inicio de la trama, el segundo realiza una pausa, el tercero reanuda la animación cuando se ha hecho una pausa, el cuarto muestra la trama completa.

En la figura 55 se muestran dichos elementos con flechas.

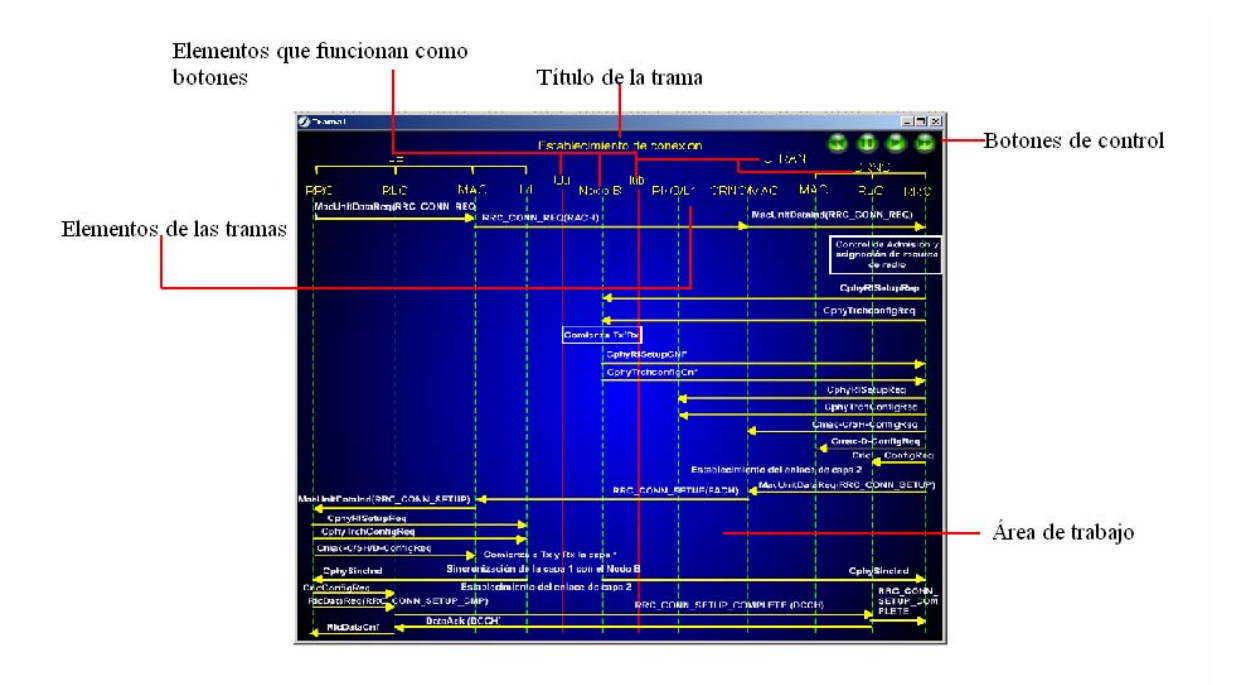

Figura 55. Elementos importantes en una animación.

El proceso realizar la animación es sencillo y se describe a detalle a continuación.

 Primero se seleccionó un tamaño de plantilla en el que todos los elementos pudieran verse y las tramas mostrarse de manera completa sin la necesidad de hacerlas muy pequeñas y así dificultar la vista del usuario. Este tamaño fue el de 800 x 700 píxeles el cual se introdujo en el inspector de propiedades.

 Una vez ajustado el tamaño se colocó el fondo azul que se muestra en las figura 54, junto con todos los elementos que forman parte de la trama, cabe mencionar que casi todas las tramas utilizan los mismos elementos menos dos, las cuales tienen que ver con la red GSM, sin embargo el procedimiento de elaboración es el mismo que en el descrito en este capítulo. El fondo azul se elaboró seleccionando un cuadro en la barra de elementos y eligiendo el color azul metálico, los elementos se colocaron utilizando la herramienta de texto de la misma barra. Las líneas que se muestran en la figura 54 también fueron creadas seleccionando la herramienta de trazo de líneas de la barra de herramientas mostrada en la figura 55. Esto dio como resultado la plantilla de tesis sobre la cual se trabajaron los demás tramas.

 Para colocar los botones de control, se recurrió a las librerías incluidas en el programa. Dichas librerías contienen diferentes diseños de botones. Para nuestro caso particular, cada botón debía representar el control de flujo de la animación, es por ello que se eligió algo similar a de un reproductor de audio. Dichos botones nos dan la idea de pausa, reproducir, regresar y adelantar, que es justamente la función que se buscaba. En la figura 56 se muestran dichos botones. Para la programación de los mismos, era necesario que en una de las capas de programación (llamada etiquetas) se colocaran dos banderas, una de las cuales se encontrara al principio de la línea de tiempo y otra al final.

 Para programar el botón de "regreso", era necesario seleccionarlo con el botón derecho del ratón y en el menú de acciones disponibles para botones, se seleccionó la función "ir y para". Dicha función permite al botón buscar una bandera, llegar a ella y detenerse ahí. Es por ello que la bandera "inicio" se incluyó al principio de la línea de tiempo. El botón esta programado para buscarla y una vez encontrada permanece ahí hasta que ocurra otro evento como presionar cualquier otro botón.

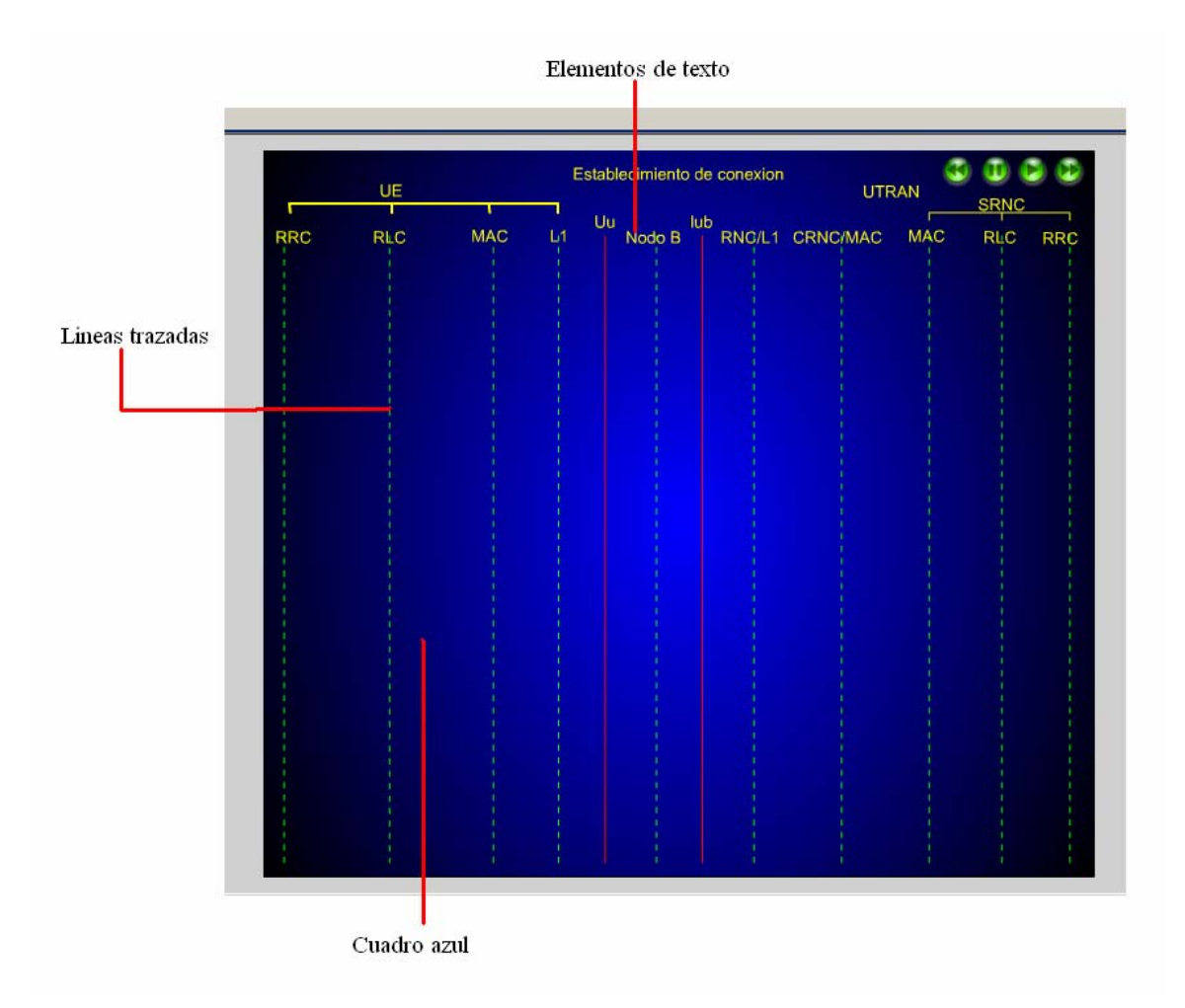

Figura 56. Elementos básicos de la plantilla.

 Para programar el botón "pausa", se seleccionó el botón con el botón derecho del ratón y en el menú de acciones, se selección la función "para". Lo cual detiene la animación en el momento en que el usuario lo oprima.

 Para programar el botón "reproduce" se seleccionó de la misma manera que el botón anterior, sólo que esta vez la función seleccionada fue la de "sigue" en lugar de la de "para".

 Para programar el botón "adelantar" se seleccionó el botón de la misma manera que los anteriores y esta vez, en el menú de acciones se seleccionó la función "ir y para", sólo que esta vez se indicaría que la bandera a buscar seria la de "TheEnd" colocada al final de la línea de tiempo.

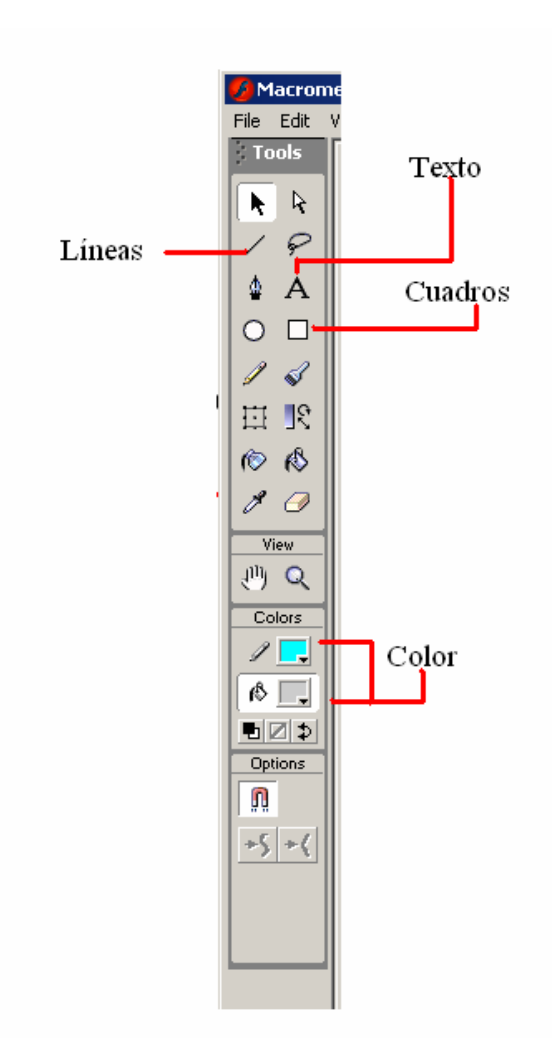

Figura 57. Barra de herramientas.

 Una vez que se programaron los botones de control, se comenzó con la programación de las tramas. Después de analizar varias alternativas, se decidió por utilizar una de las propiedades de los objetos creados en Flash MX llamada alpha. La función Alpha produce que dependiendo del valor elegido (de 0 a un 100%) será la intensidad con la que el objeto se muestre, es decir, si se selecciona un alpha de 0% el objeto será transparente aunque sigue estando presente. En el caso de que se seleccione un valor del 50%, el objeto no se verá como un objeto sólido, sino como un objeto que deja ver lo que hay atrás de él.

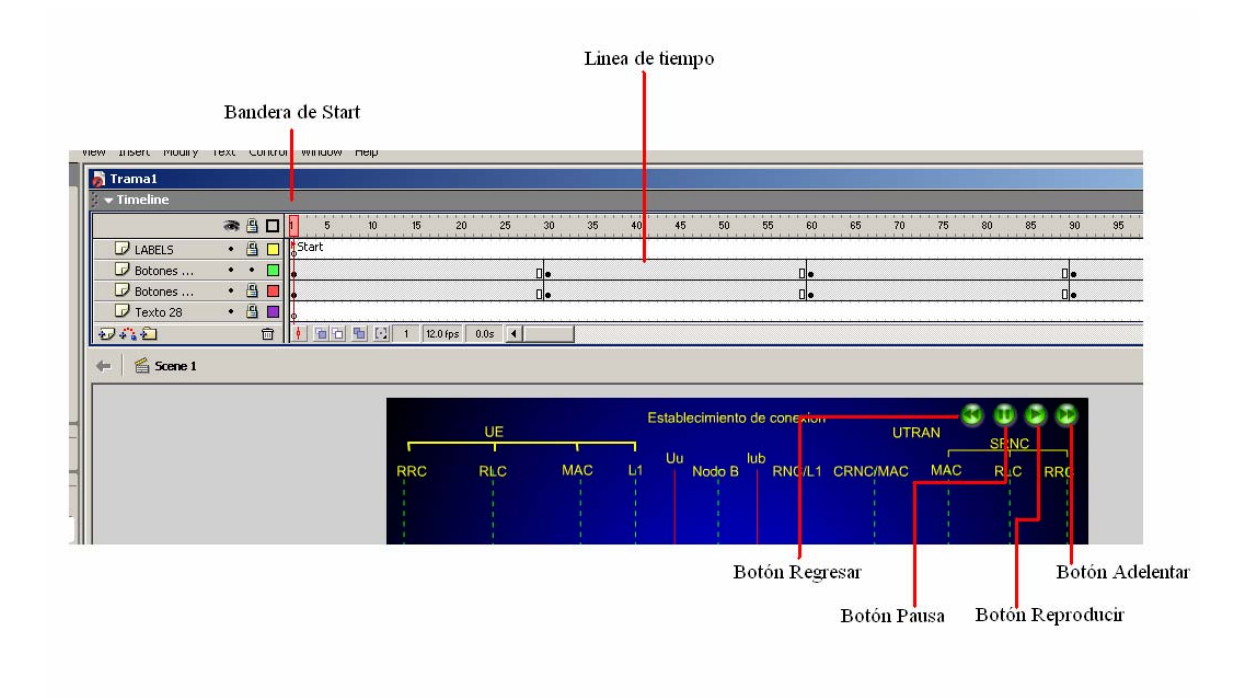

Figura 58. Botones de control.

 Una vez explicada esta propiedad de los objetos, se explicará como se crea un movimiento sencillo. Ya que Flash es un programa dedicado a realizar de manera fácil animaciones en el dominio del tiempo, un movimiento simple debe incluir un intervalo de tiempo específico de la línea de tiempo mostrada en la figura 58. Esto es, se debe insertar un marcador de inicio (los puntos de color negro en la línea de tiempo que se muestran en la figura 58) una vez colocado, se crea el objeto que se desea realice algún movimiento (en el caso de las tramas, son las flechas de color amarillo que se muestran en la figura 54). Como siguiente paso, se coloca otro marcador en el instante de tiempo en el que se desea que termine el movimiento (es por ello que en la línea de tiempo se muestran varios marcadores en una sola capa). Para generar el movimiento se selecciona toda la capa, con el botón derecho del ratón se selecciona la función de "Crear un movimiento" y el movimiento se crea. En el marcador de inicio se selecciona un alpha de 0% y en el marcador de final se selecciona un alpha de 100%. Lo que significa que cuando se reproduzca el archivo, la línea recorrerá gradualmente los valores de alpha de 0 a 100%, lo que dará la impresión de que la flecha aparece.

 En el párrafo anterior se describió como se elaboró el movimiento de las flechas. Cada flecha ocupa una capa y se repitió el mismo procedimiento para cada una de las capas que contenía una flecha.

 Los textos ocupaban otra capa diferente a las flechas, y la programación para conseguirlo es más sencilla. Se coloca un marcador en la línea de tiempo deseada y de la barra de herramientas mostrada en la figura 57 se selecciona el cuadro de texto y se escribe en el área de trabajo, encima de la flecha. No es necesario agregar ningún movimiento ya que los textos aparecen cuando se llega al marcador que lo contiene en la línea de tiempo.

 Cada flecha lleva un texto, es por ello que las capas se llaman "línea 1" y enseguida se encuentra la capa "texto 1". Siempre en pares.

 Por último se creó una plantilla explicativa de los elementos que intervienen en las tramas de comunicación dicha plantilla se muestra en la figura 59.

 Para generar el cuadro de texto, al igual que en las tramas. Se selecciona el elemento que deseamos se convierta en botón, le damos un clic con el botón derecho del ratón y enseguida seleccionamos la opción de "convertir este elemento en un símbolo". Un símbolo puede ser un botón, un clip de video o un gráfico. En nuestro caso seleccionamos un botón y creamos un campo de texto cuando seleccionemos la función de "over" en el botón.

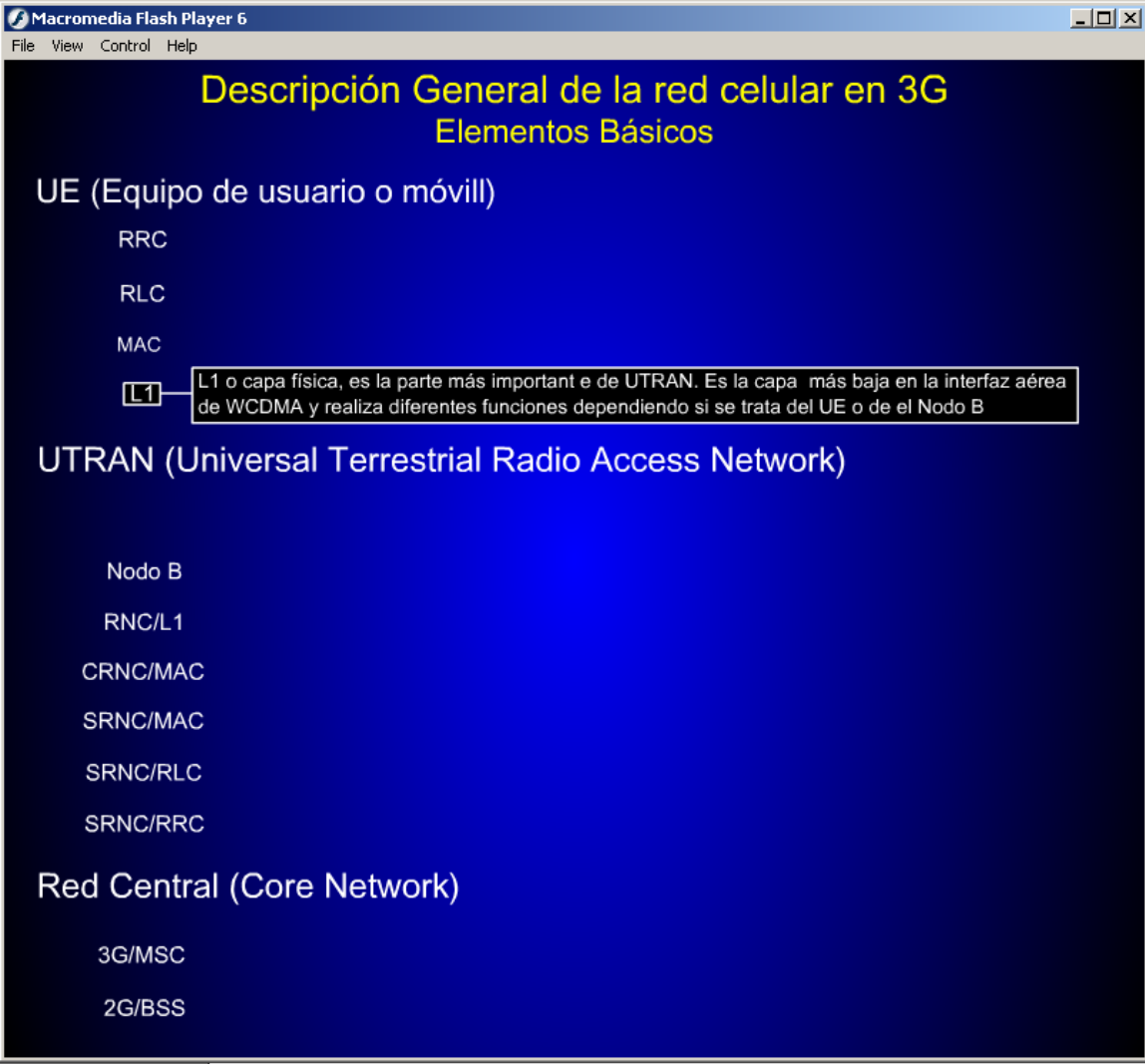

Figura 59. Plantilla que describe los elementos más importantes en las tramas de comunicación.

 Una vez que las tramas se terminaron de programar, se publicaron en HTML, esto para poder generar después un menú principal en HTML y al dar clic en cualquiera de las opciones automáticamente comience la animación en cuestión.

 Este archivo de HTML llamado menú principal se creó con el programa de Microsoft Front Page, el cual es un editor de HTML con interfaz gráfica, que permite que los usuarios que no conocen acerca de código HTML puedan programar páginas web a partir de un ambiente totalmente gráfico.